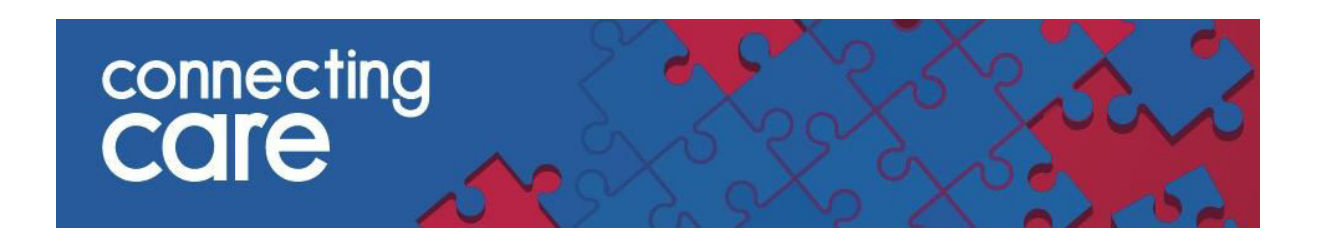

## **Quick Reference Guide – Recent Records**

## **Recent Record List**

You can view your 'Recent Record' via the area called 'RECORDS' on the left hand side of the page.

 This will show you the individuals you have viewed **Today,** in the **Last 7 days, 4 weeks and 12 months.**

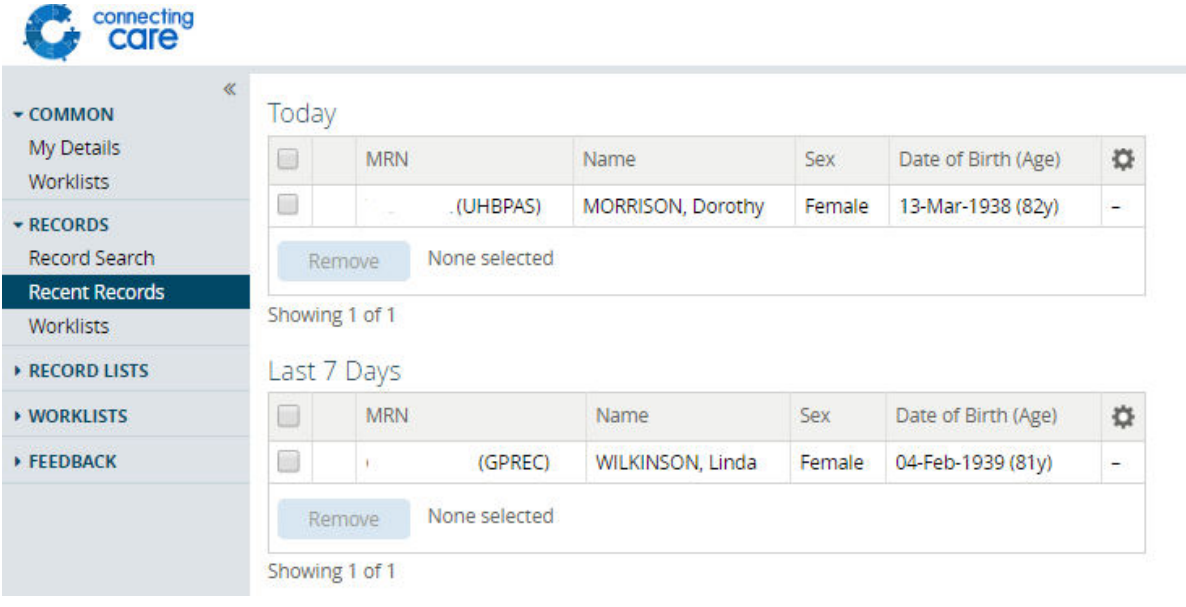

You can access the individuals Connecting Care record by clicking anywhere on the individuals details.

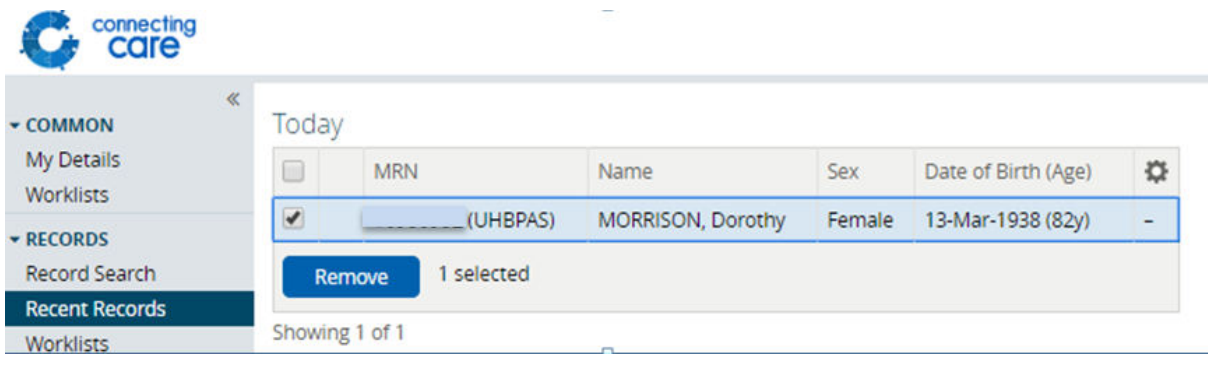

To remove an individual, select the box to the left of the patient and press '**Remove**'.

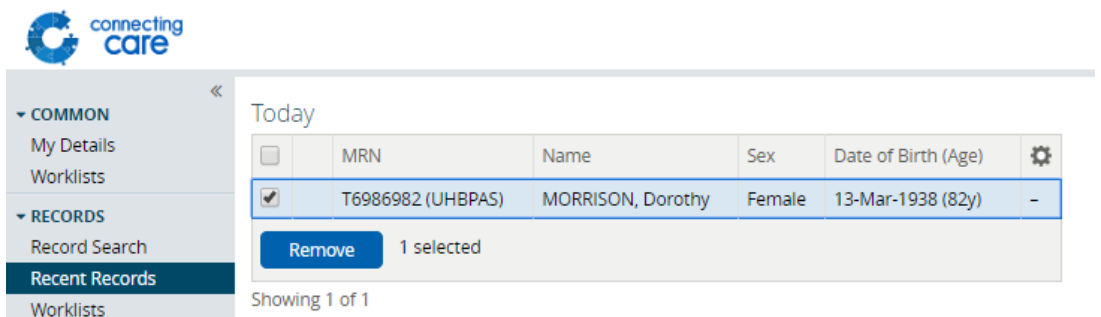

You can sort the list into ascending or descending order by clicking on the column headings.

In the far right column you will see this symbol  $\ddot{\ddot{\bullet}}$ , click on it to select which columns you would like to be displayed.

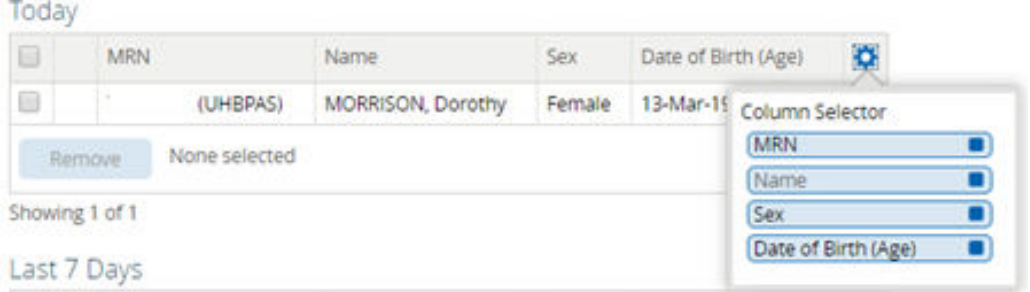

**NOTE:** MRN is one of the local identifiers from one of the organisations sharing data in this record.

**For more information & support contact your local IT Helpdesk**